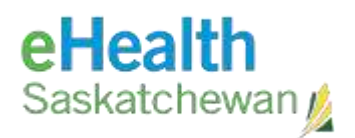

# **PACS / VPN Installation and Log In Guide**

#### **Table of Contents**

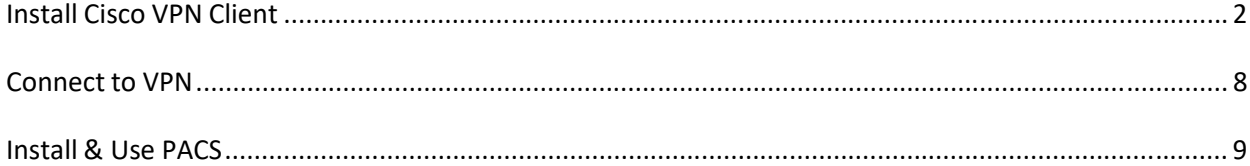

Last Updated November 23, 2023

### **Install Cisco VPN Client**

**NOTE:** If at any point during the installation you are prompted to install or enable 'ActiveX', always select the affirmative option (ie. Yes, Run, Accept, etc.)

1. Navigate to the appropriate URL:

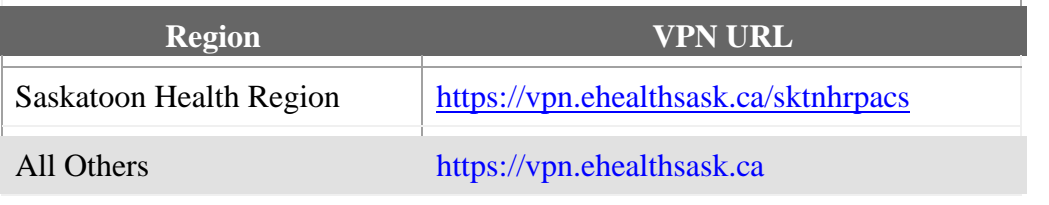

2. If you encounter a certificate error, select 'Continue to this website (not recommended)'.

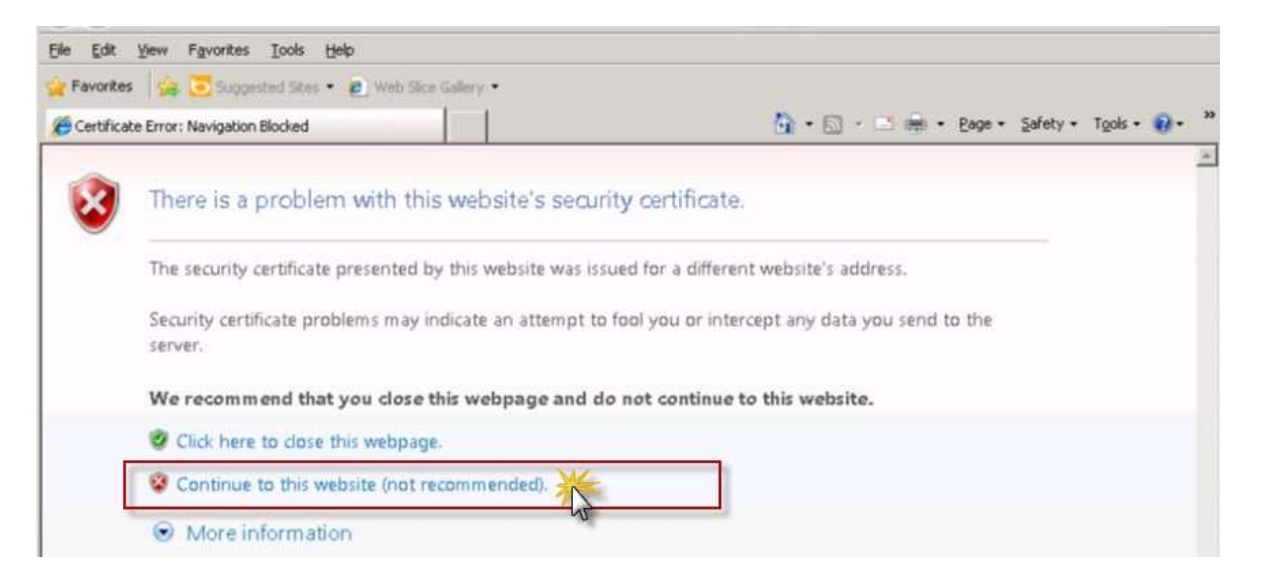

3. You may see the following security banner. Click 'Yes':

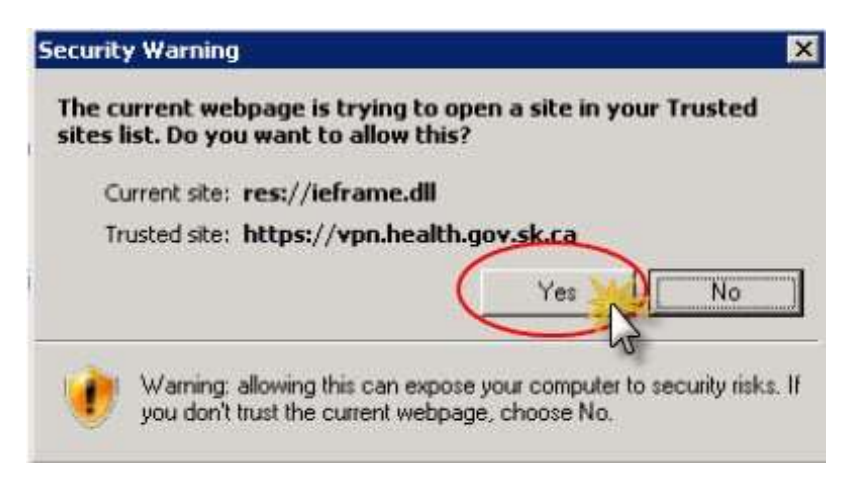

- 4. When you are presented with the login screen, enter your credentials as provided by eHealth or by your Health Region in the format of DOMAIN\username *(e.g. HEALTH\johndoe)*. Please call Service Desk: 1-888-316-7446 if you require assistance with this step.
- 5. You will be prompted to install 'Cisco Secure Desktop'. Click the 'Install' button when prompted:

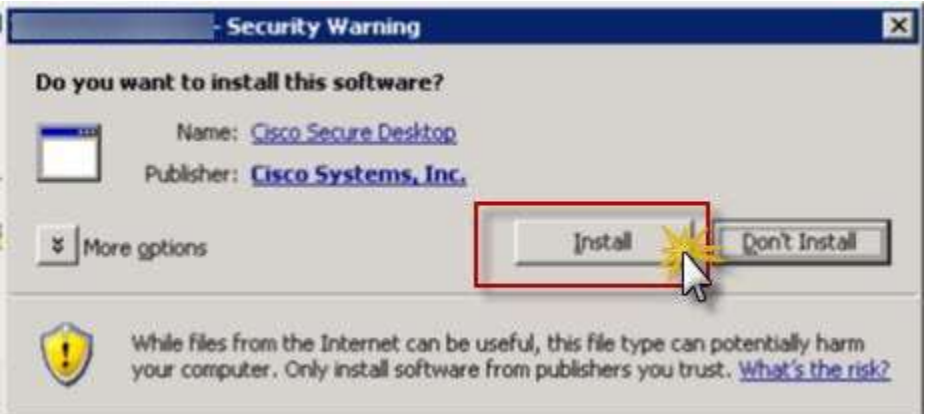

6. You may see a bar at the top of the window that asks for confirmation they trust the website and want to install the add-on. Click to accept:

(4) This website wants to install the following add-on: 'Cisco Secure Desktop' from 'Cisco Systems, Inc.'. If you trust the website and the add-on and want to install it,

- 7. You will be presented with one of the following:
	- a. Select 'Do not show this dialog next..." and click the 'Proceed' button.

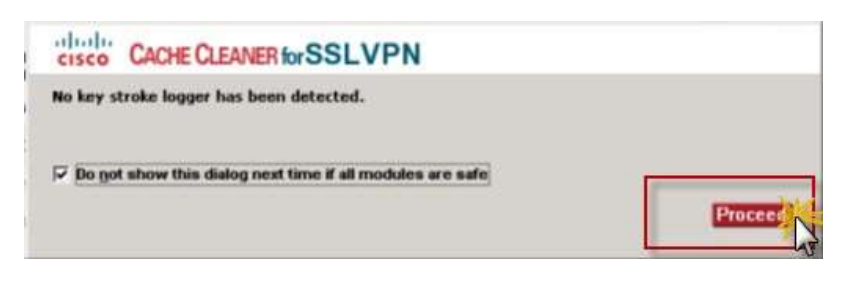

b. Verify the services are legitimate:

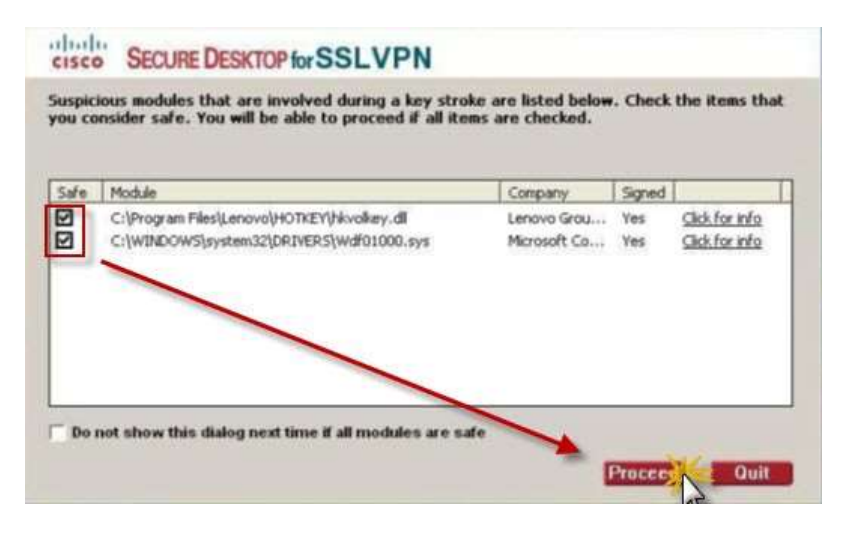

i. If the services are legitimate, select the 'Safe' checkbox for each service.

**Background:** You will not be able to proceed unless all of the 'Safe' checkboxes are checked.

ii. Click the 'Proceed' button.

8. If the following prompt appears, click the 'Run' button:

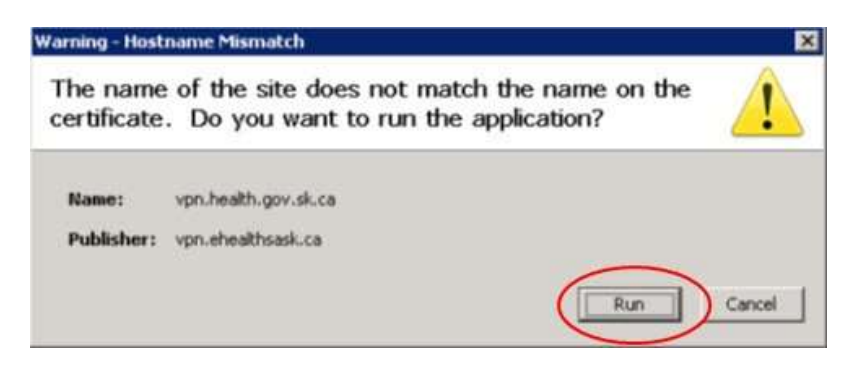

9. If you are prompted to download 'Java', click the 'Download' button.

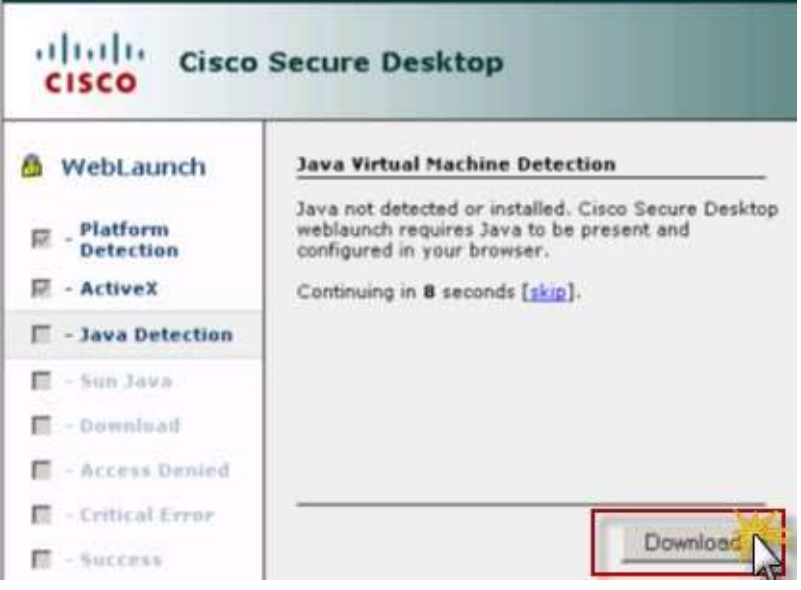

10. You may be presented with the following message:

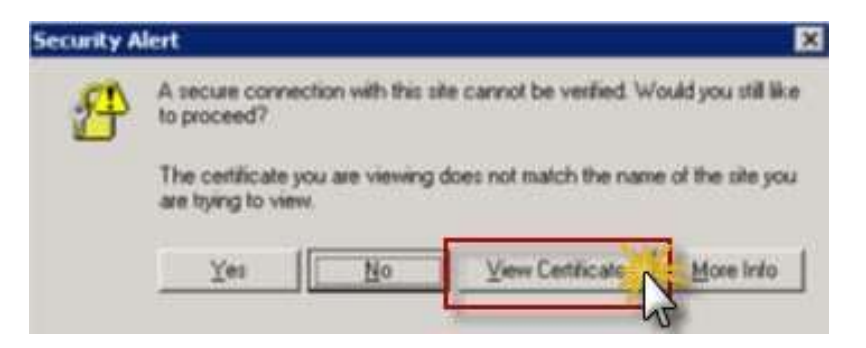

- a. Click the 'View Certificate' button.
- b. Verify the certificate is issued to 'vpn.ehealthsask.ca':

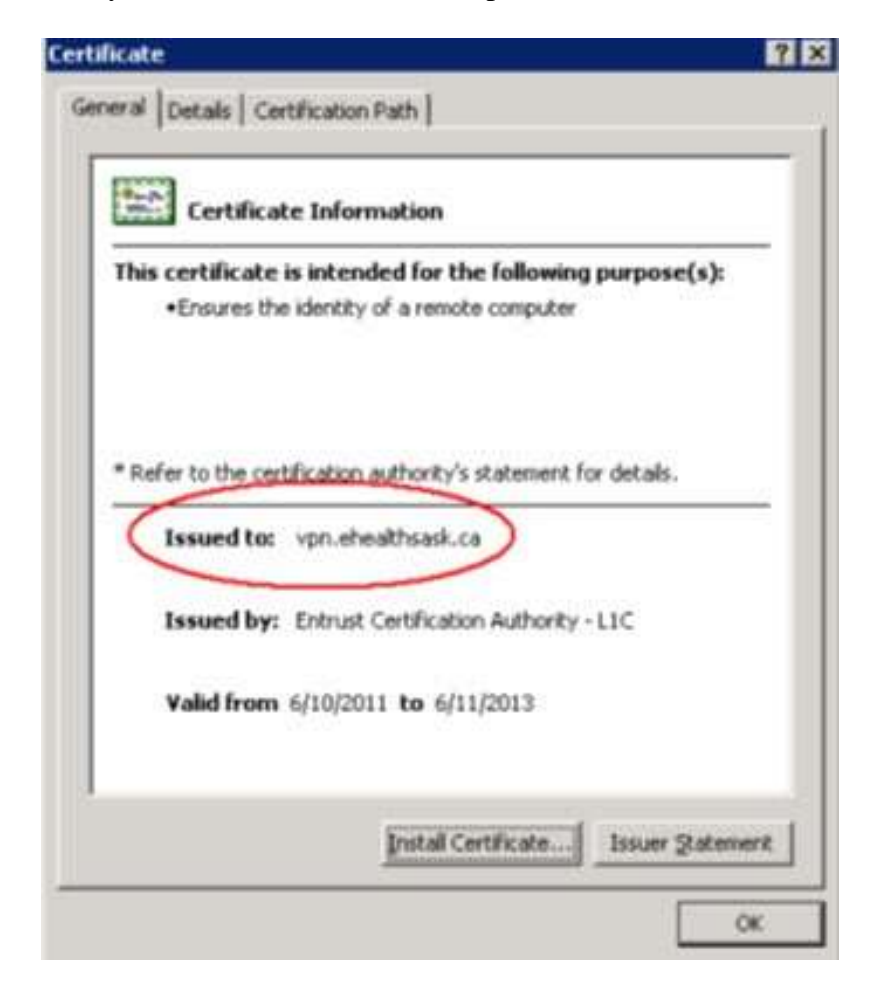

c. Click 'OK' | 'Yes'.

**Background:** Connection set-up will resume.

11. Verify you are connected by looking for the following icon in your taskbar. If you are not connected, how to log on instructions are provided below:

**NOTE:** The lock on the icon indicates you are connected. If the lock is not present, you are not connected.

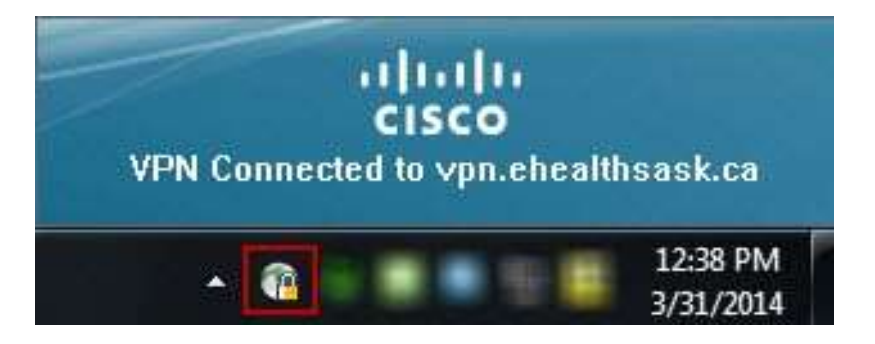

**NOTE:** If you are unable to successfully log on to Cisco VPN, please call Service Desk: 1-888-316-7446 for assistance.

## **Connect to VPN**

1. Click on the Cisco VPN Icon  $\bullet$  in your Task Bar.

VPN:

 $\Phi$   $\Omega$ 

Ready to connect. vpn.ehealthsask.ca

2. Ensure the appropriate URL is entered and click 'Connect'.

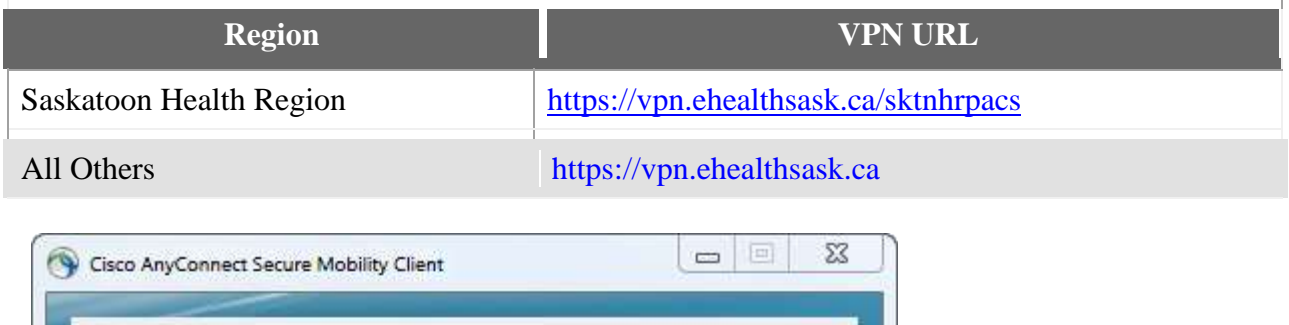

÷

Connect

**Circle** 

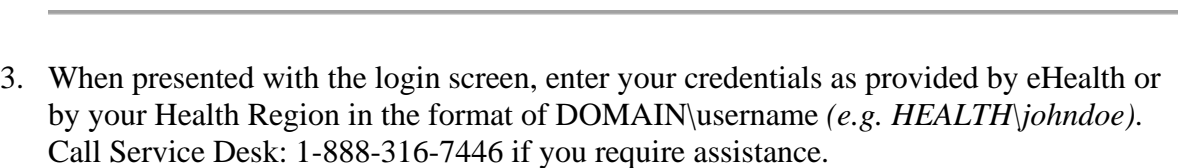

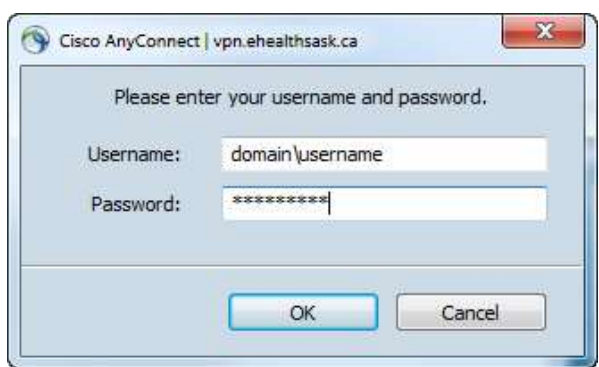

#### **Install & Use PACS**

- 1. In Edge(internet explorer mode), navigate to [http://pacs.ehealthsask.ca.](http://pacs.ehealthsask.ca/)
- 2. An installer page will launch and will show PACS with a progress bar to indicate the application is installing. You may need to click the 'Click here' link to start the process.

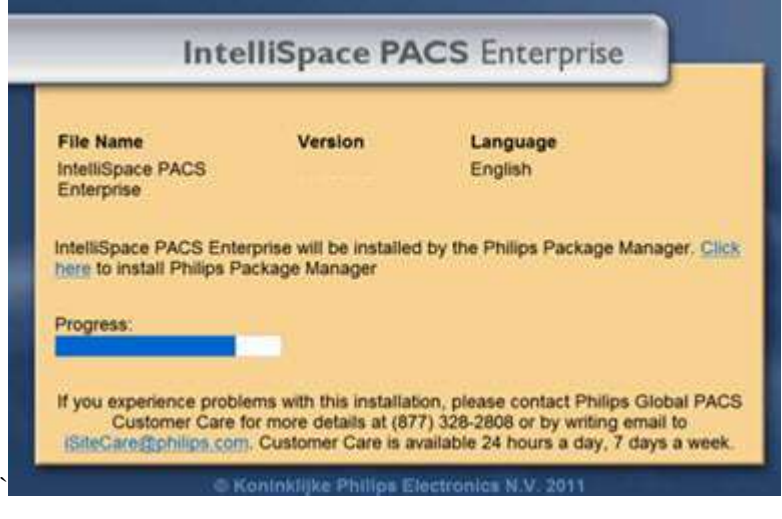

3. Depending on your security permissions on your computer, you may need to click on 'Allow' to continue with the installation.

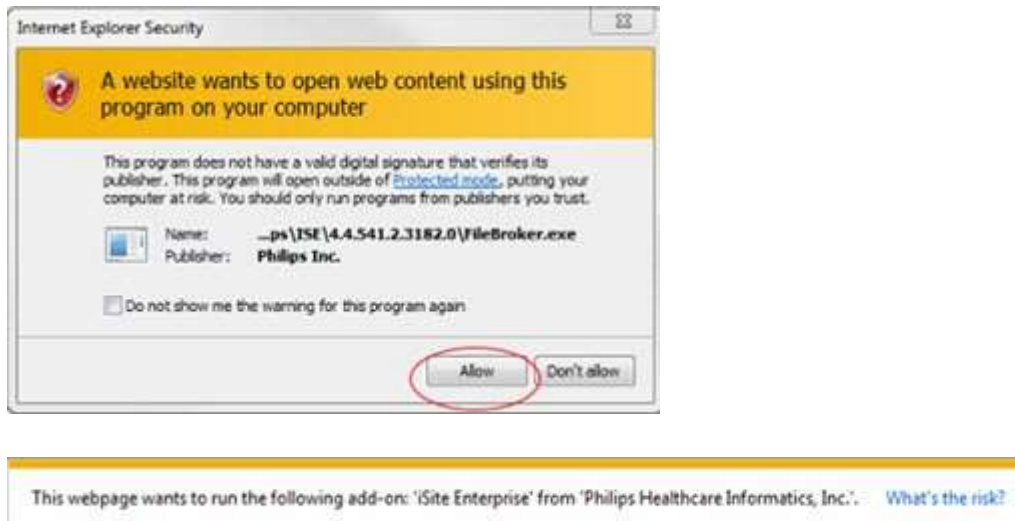

Allow  $\overline{\phantom{a}}$ 

4. Once the install is complete. The PACS Logon page will appear.

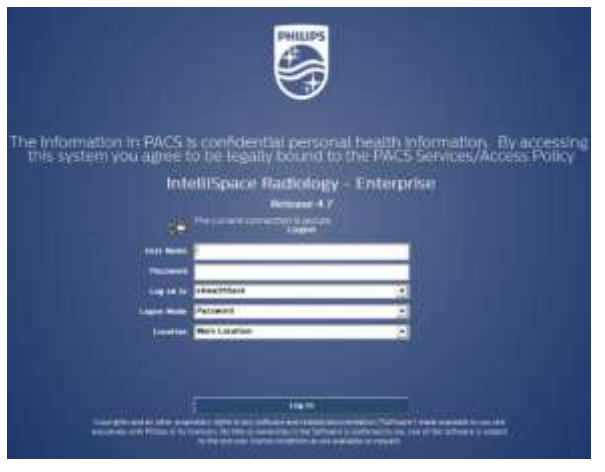

5. Enter your username and password, and select your region from the 'Log on to' drop down menu.

**NOTE:** For Private Clinics (NRC) (e.g. private medical practices, dentists, chiropractors, etc.), use 'eHealthSask' option.

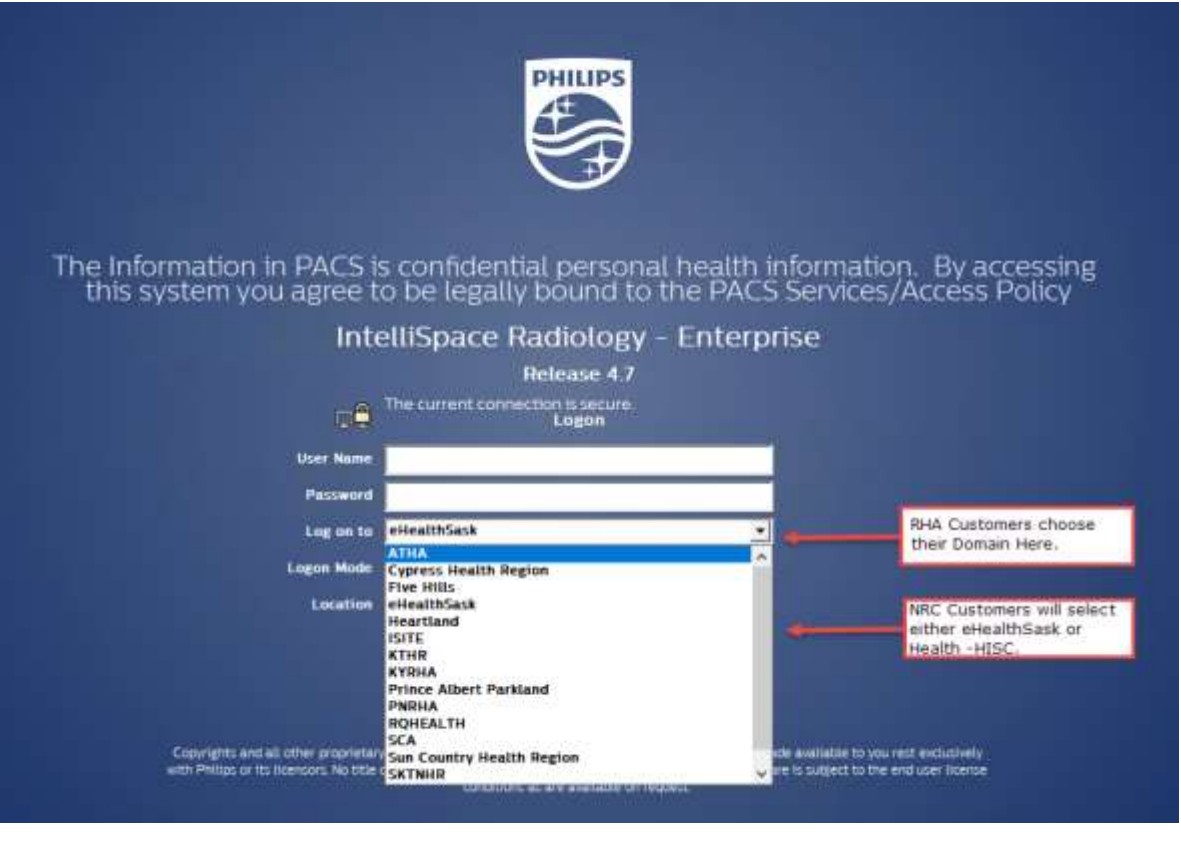

6. To log out of the application, click the 'X' in the top right corner of the browser window.

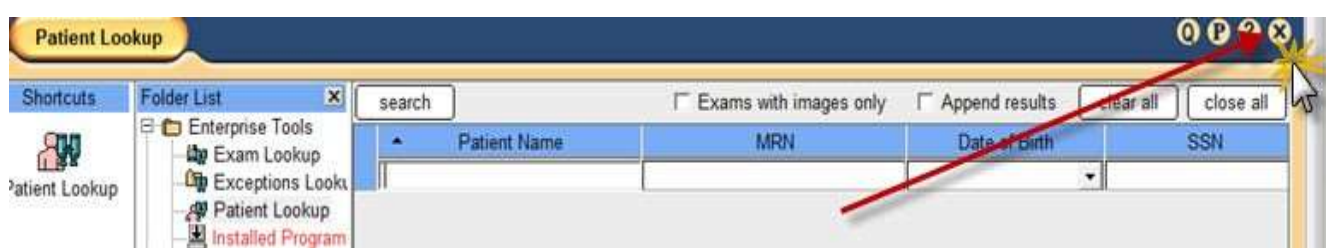